## MS Office for use at home

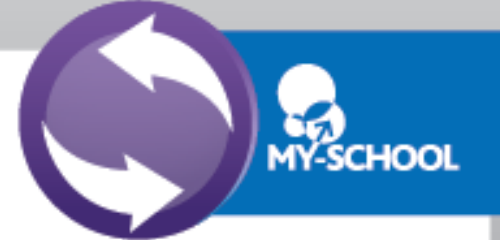

Students and staff are now able to download the full version of Microsoft Office for PC or Mac free of charge with their C2k username for installation on personal and home computers. This is a straight forward process as per the steps below:

From the computer you wish to install Microsoft Office, log in to MySchool

(www.c2kschools.net) and click the Office 365 icon:

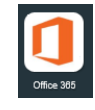

[This opens the Offic](http://www.c2kschools.net/)e 365 home page where the Install Office link appears along from the Office Apps. Click **Install** to start the process. Install Office  $\vee$ 

*NB. The Office applications for the Apple Devices can be downloaded directly from the App Store and then you can sign in with <username>@c2ken.net to access your OneDrive online storage.*

From the Install page, the appropriate version of Office should be selected before clicking the **Install** button.

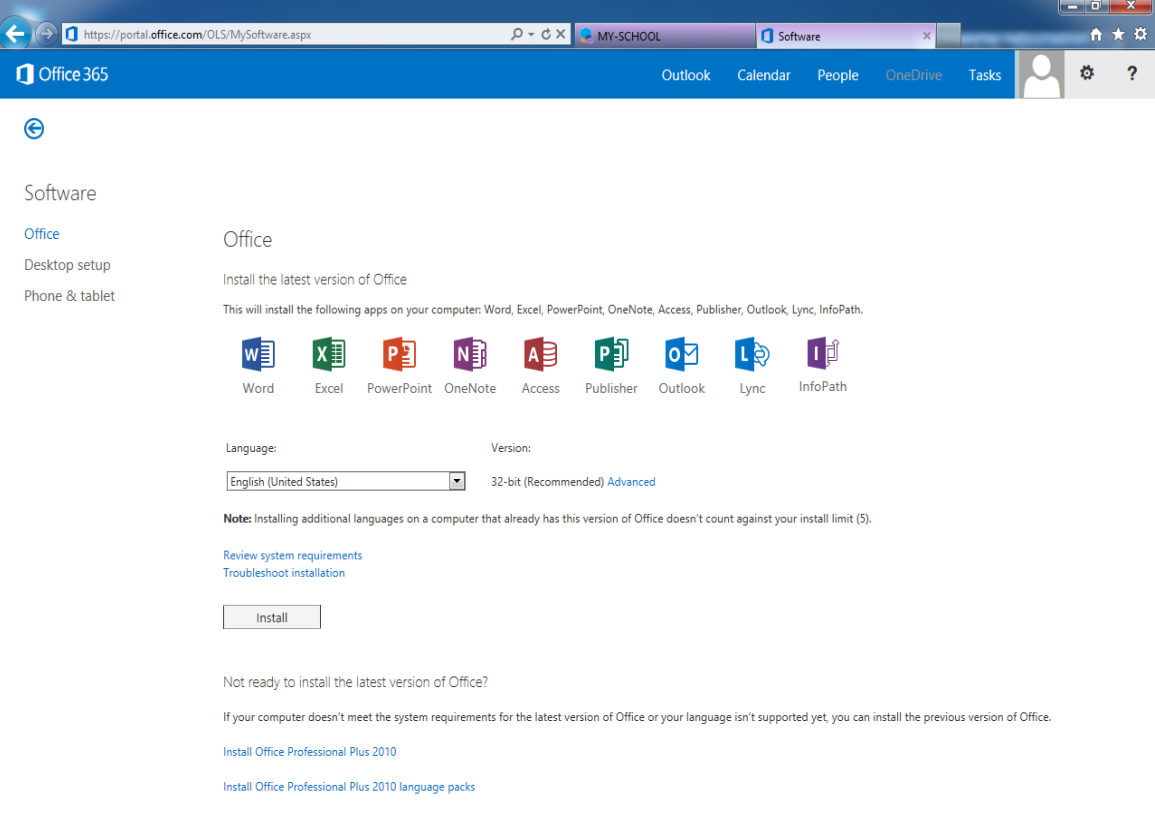

This will download a small installer file. Select **Run** to continue.

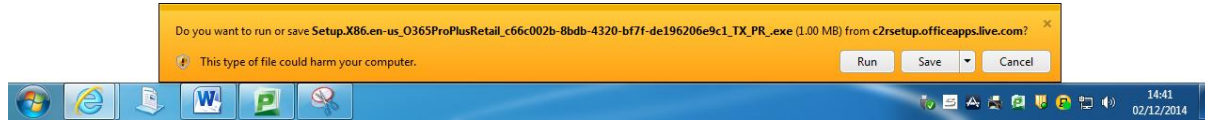

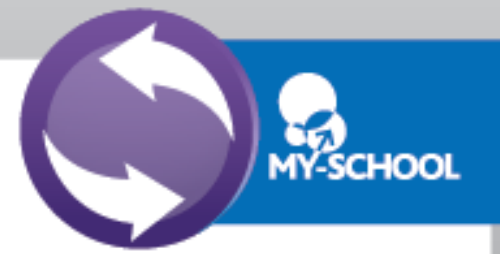

Once installed, the installation of the full Office suite will start. Please note, this is a large file (3Gb) and as such installation can take some time.

When prompted to activate the software, pupils should enter their username in the format:

## **<username>@c2ken.net**

Please note this requires the domain **@c2ken.net** and **NOT @c2kni.net**.

## Activate Office

To activate Office, enter the email address that's associated with your Office subscription.

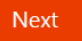

When you sign in, your documents and settings are online Learn more | Privacy statement

To complete installation, a student will be asked to sign in again, the format is <**username>@c2ken.net** and the password is a student's normal C2k password.

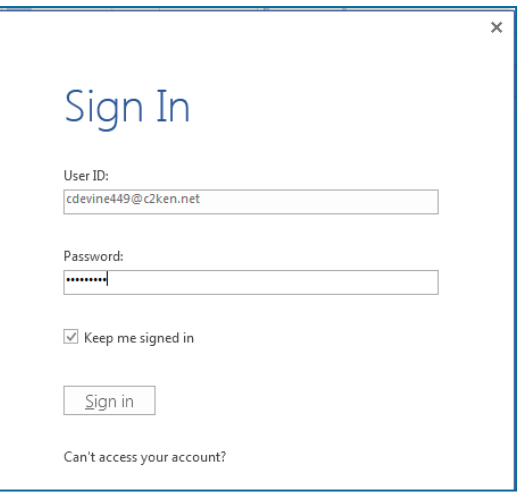

## **Notes:**

- 1. The installation of Office will remain available while a student's C2k username remains active i.e. When a student leaves school, their C2k username will cease to be valid and the Office product will revert to a read-only version.
- 2. Each user can install Office on up to 5 devices. These can be a combination of PC and Mac.
- 3. If a user installs Office on a 6th device, the software will remain as read-only until one of the previous 5 installations is deactivated. To deactivate an installation, go to the Office 365 **settings** page and select Software **– Install and manage software** and then follow the instructions.
- 4. Access to mobile applications has also been enabled.